POLARIS

Hösten 2022

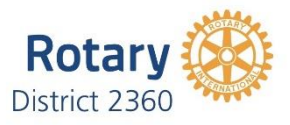

IT-samordnarnas uppgifter i klubben

#### **INFORMARION TILL ALLA MEDLEMMAR**

#### **Logga in**

Informera medlemmarna om hur man loggar in på klubbens hemsida.

Om man inte varit inne tidigare gå till klubbens hemsida (om ni inte hittar till klubbens hemsida, gå till sida[n https://rotary2360.se/sv/.](https://rotary2360.se/sv/) En bit längre ner på sidan finns länkar till alla klubbar) Tryck på "Logga in", skriv inte in något utan ange bara "Jag har glömt mitt lösenord", så får du upp en ruta där du skriver in din e-postadress, som du har i Rotary. Sedan kommer det en länk på den adressen så du kan gå in och ange ditt Lösenord.

Om detta inte fungerar så kontakta någon av distriktets IT-samordnare.

När du loggar in första gången, markera "Fortsätt vara ansluten" så kommer din dator/enhet ihåg dig och loggar in dig automatiskt nästa gång.

När du är inloggad dyker ditt namn upp i den blå rutan, där det tidigare stod "Logga in".

#### **Hitta klubbens program**

På klubbens hemsida kan man se klubbens program genom att trycka på gula loggan för program högst upp till höger.

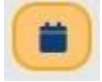

Om det inte finns några program där beror det på att klubben inte lagt in några program. I alla fall inte på rätt ställe, se info nedan.

Grundinställning är att man ser kommande program i egen klubb. Men det finns två knappar "Se tidigare evenemang" för att se klubbens tidigare möten och "Se evenemang från andra klubbar" där en lista över alla distriktets Polaris klubbars program listas. Detta kan vara bra om ni letar föreläsare.

#### **Hitta klubbens medlemmar**

På klubbens hemsida kan man se klubbens medlemmar genom att trycka på gula loggan för medlemmar högst upp till höger. Detta förutsätter att man är inloggad. Om man inte är inloggad syns inte loggan.

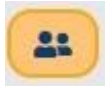

Grundinställningen här är att du ser alla aktiva medlemmar med foto och övrig information.

Om du vill spara ner uppgifterna till kontakter till eget e-postprogram trycker du på den lilla loggan efter medlemmen **LE** och anger det epostsystem du använder.

Om du vill ta ut en medlemslista trycker du på "Exportera" och bestämmer om du vill ha en "Medlemsbok" eller ett Medlemsblad". Du kan testa innan du trycker ut.

## **FUNKTIONÄRER I KLUBBEN SOM BEHÖVER SÄRSKILD INFORMATION**

Observera att du som IT-samordnare har fått behörigheten "Klubbadministratör (alla rättigheter)" medan alla andra medlemmar, oavsett vilken funktionärsroll de har, har fått behörigheten "Webbplatsanvändare" vilket betyder att de inte har "Polaris admin" i menyn under Navigering på klubbens hemsida. Några som behöver tilldelas högre behörigheter är bland annat de som lägger in klubbens program och de som lägger in närvaro vid möten.

När du skall ändra behörigheten på en medlem gör du så här: Klubbens hemsida, Navigering, Polaris admin, blå meny, Medlemmar, Aktiva medlemmar, sök upp medlemmen, tryck på nyckeln (logo) till höger. Under "Roll" byter du till det som är lämpligt. Notera att klubben kan bara ha fyra medlemmar med rollen "Klubbadministratör (alla rättigheter)", som är den högsta behörigheten. I övrigt är det fritt. Om du vill få reda på vilken behörighet som följer med vilken roll så går du till blå meny, Parametrar för klubb, Roller.

Sedan behöver du som IT-samordnare utbilda de som fått en roll, så att de hittar i systemet.

## **Lägg in ett klubbprogram**

Blå meny, Min klubb, Kalender/rapporter. Skapa nytt program. Ange Titel, Tid, Plats och Talare samt vem i klubben som är organisatör/kontaktperson för programmet. Ange att det är ett ordinarie möte. SPARA. Gå till fliken "Innehåll" på samma sida. Lägg in bild på talaren eller temat för dagen och texten för programmet. Skriv gärna lite längre och inspirerande text som kan locka medlemmarna. SPARA. Gå till fliken "Synlighet" och gör programmet synligt. Gör gärna programmet "Offentligt synligt" så det även kan ses av föreläsaren och andra intresserade utanför klubben. Undvik att lägga programmet i slidern och karusellen på hemsidan, det räcker att det finns i programlistan. Slidern och karusellen kan med fördel användas för Nyheter, som t ex referat från mötet. Kryssa i Distrikt för Marknadsför i klubben i "Se kalender i andra klubbar". Undvik att lägga i Slidern eller Karusellen på distrikt och multidistrikt. SPARA.

Testa gärna fliken "Registreringsparametrar" och testa att aktivera. Då kan medlemmarna föranmäla sig till att delta på programmet.

Tryck på den blå globen högst upp på programmet för att komma till hemsidan och se hur programmet blev.

### **Lägg in närvaro**

Blå meny, Min klubb, Kalender/rapporter. Leta upp aktuellt program. Tryck på "Innevarande kvartal" om programmet redan varit. Tryck på loggan för deltagare längst ut till höger.

Om du gör detta medan programmet pågår är programmet öppet för närvaroregistrering. Om programmet redan har varit behöver du "Öppna evenemanget igen" för att kunna rapportera närvaro. Nu finns det möjlighet att under "Åtgärder" markera att någon varit närvarande på just det programmet. När du är klar med närvaron Stänger du evenemanget. Då registreras närvaron på medlemmarna. Du kan också "Skapa deltagare" om någon utanför klubben varit närvarande. Finns vederbörande i Polaris är det lätt, annars får du skriva in data för personen innan du sparar. När du stänger ett evenemang får du an massa text, som hör hemma i betalsystemet, som ingen klubb idag har börjat använda, så det är ok att stänga.

Föra att se närvaro efter den är registrerad och mötet är stängt.

När den enskilde medlemmen vill se sin närvaro går man till klubbens hemsida, Navigering, Min närvaro. Testa själva och se om er närvaro finns med.

För att se närvaro per medlem i klubben. Gå till Blå meny, Medlemmar, Aktiva medlemmar, Närvaro (högst upp). Välj tidsintervallet du är intresserad av, tryck Sök. Du kan sedan ta ut en lista genom att trycka Exportera.

När du vill se klubbens totala närvaro gå till Blå meny, Min Klubb, Kalender/Rapporter. Välj tidsintervallet du är intresserad av, tryck Sök. Längst ner hittar du en sammanställning för alla event under tidsperioden. Tryck på rutan exportera för att få fram närvaroprocent per möte.

# **ÖVRIGT**

Det finns betydligt fler saker som behöver göras så därför har vi träffar med IT-samordnare varje månad under hösten, där ni som vill gå lite före kan ställa frågor.

### Välkomna till IT möten

onsdag 16 november 2022 kl 19:00[, https://rotary2360.se/sv/agenda/show/196787](https://rotary2360.se/sv/agenda/show/196787) onsdag 14 december 2022 kl 19:00,<https://rotary2360.se/sv/agenda/show/196792> vi använder anmälningsfunktionen, se längre ner på respektive sida…

Vi kan väl villigt erkänna att inte heller vi som är distriktets IT-samordnare har testat hela systemet ännu, men vi hjälper till så gott vi kan.

Hälsar distriktets IT-samordnare

- Christer Wecke, [christer.wecke@gmail.com](mailto:christer.wecke@gmail.com)
- Lars Stålheim[, lars.stalheim@gmail.com](mailto:lars.stalheim@gmail.com)
- Björn-Ola Kronander, [bok@progressivity.se](mailto:bok@progressivity.se)
- Ulf Andersson, [ulf.andersson@amil.se](mailto:ulf.andersson@amil.se)